# **Centre Administration - Rechercher des transactions**

**Contenu** 

[Rechercher une transaction](#page-0-0) [L'écran de recherche](#page-0-1) [Les critères de recherche](#page-0-2) [Résultat de la recherche](#page-4-0) [Gérer vos transactions](#page-4-1) [Liste des actions](#page-4-2) [Export](#page-5-0) [Pages associées](#page-5-1)

Plus d'informations

- [Détail d'une transaction](https://docs.monext.fr/pages/viewpage.action?pageId=834027426)
- [Rembourser dans le détail d'une transaction](https://docs.monext.fr/display/DT/Centre+Administration+-+Remboursement)

## <span id="page-0-0"></span>Rechercher une transaction

### <span id="page-0-1"></span>L'écran de recherche

Vous pouvez rechercher vos transactions à partir de l'écran Rechercher dans le menu Transaction. L'écran ci-dessous s'affiche et vous permet d'affiner votre recherche en sélectionnant les critères de recherche.

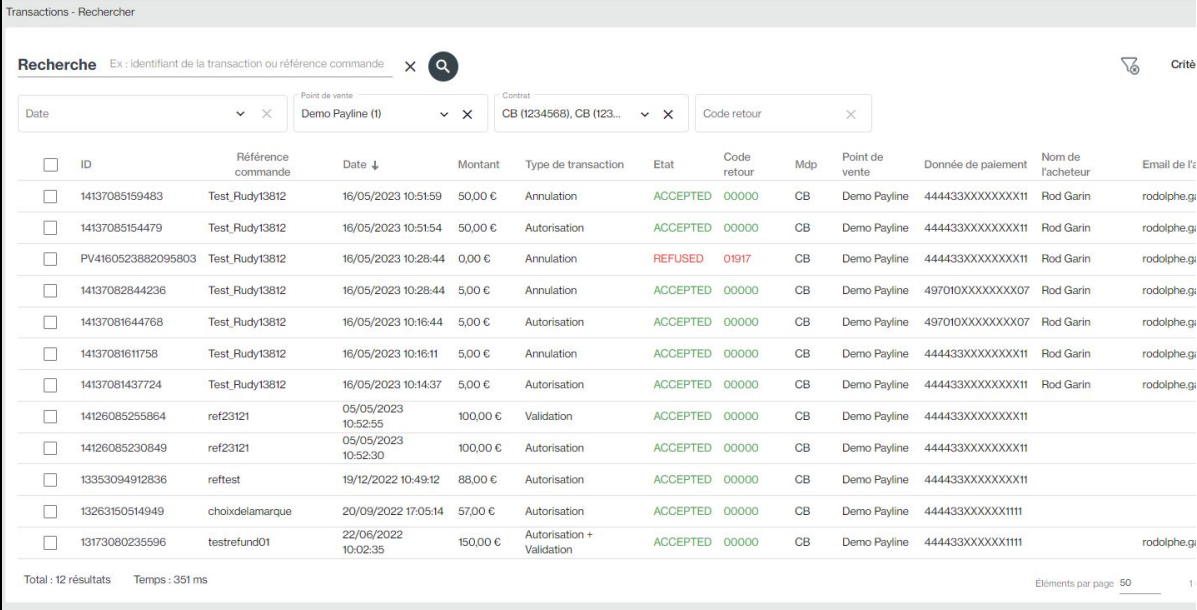

⊘

Pour lancer la rechercher, veuillez cliquer sur le bouton Recherche.

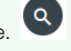

Il est fortement conseiller de configuration le paramétrage d'affiche de Windows avec une échelle de 100 % au lieu de 150 % et une Ф résolution de 1920 x 1080.

### <span id="page-0-2"></span>Les critères de recherche

Vous pouvez retrouver la description des critères proposés ci-dessous. Si le critère ne contient pas de valeur ou il n'est pas sélectionné, alors le critère n'est pas pris en compte, c'est à dire que toutes les valeurs sont sélectionnées.

Les fonctionnalités :

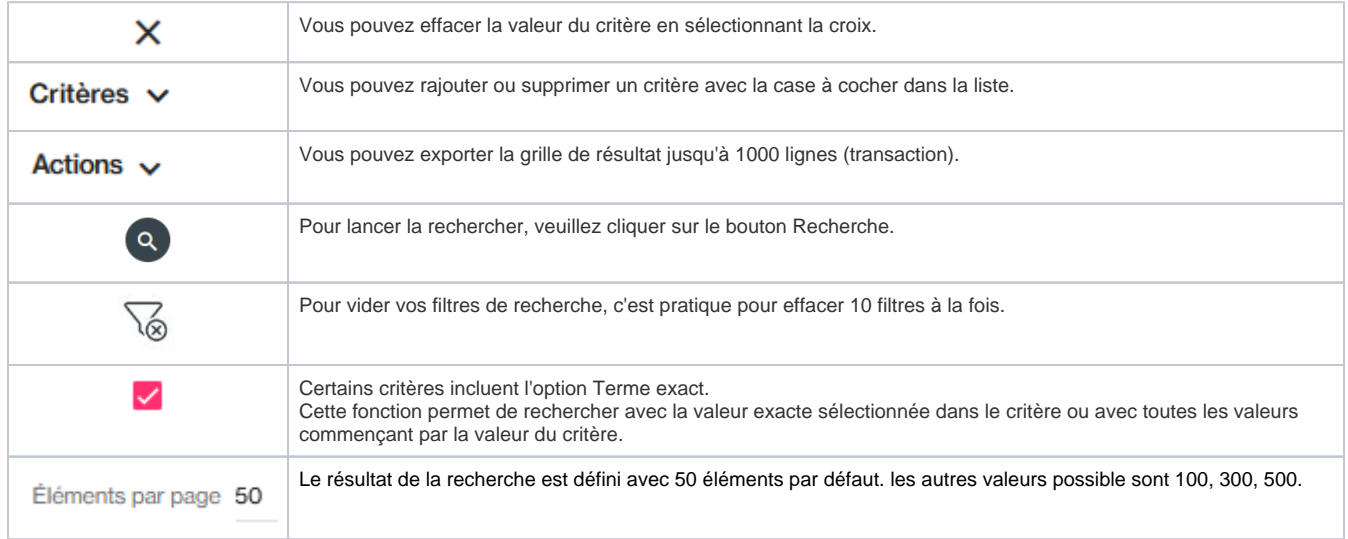

Le premier critère **Recherche** permet une recherche rapide basé sur plusieurs données les plus utilisées.

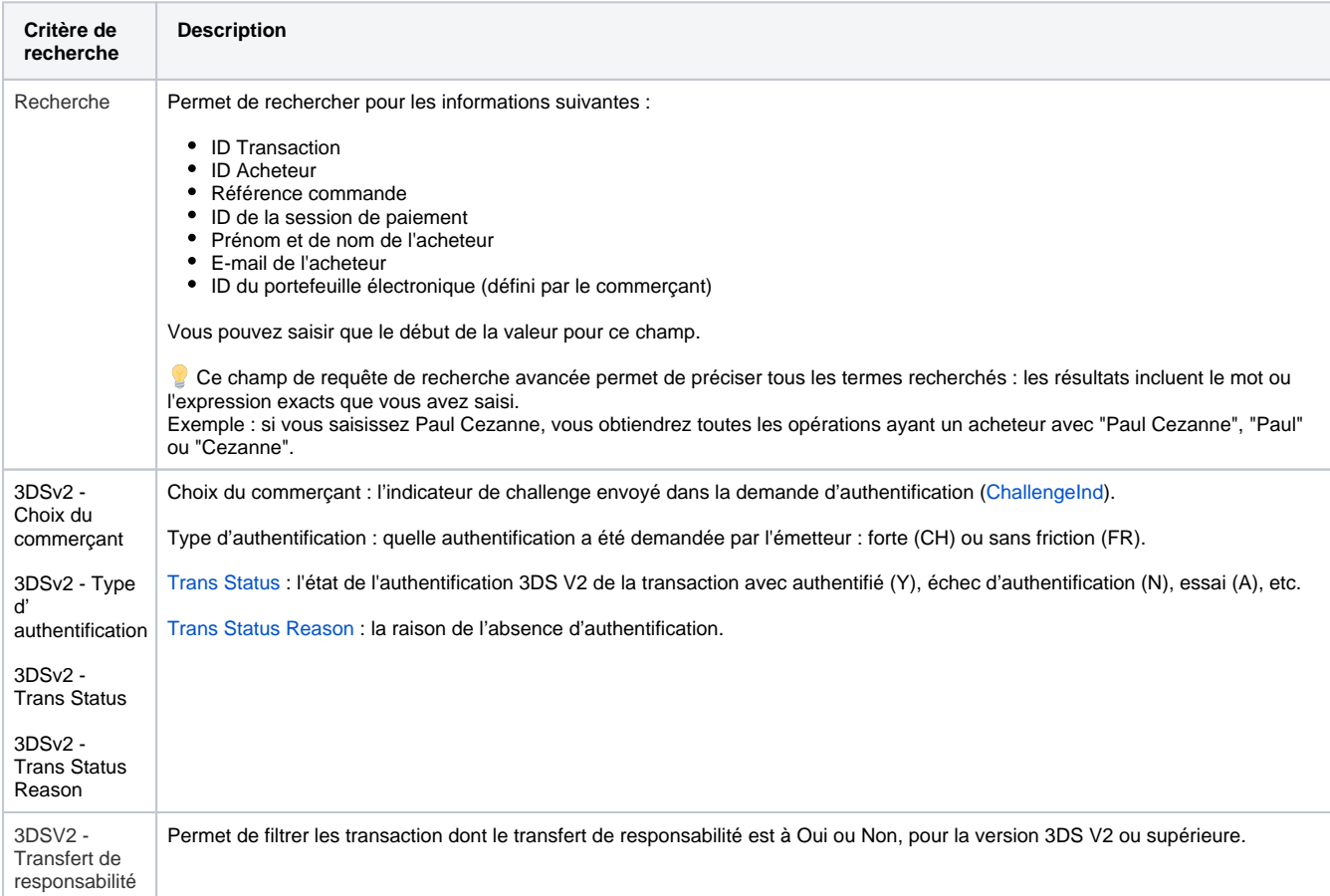

<span id="page-2-0"></span>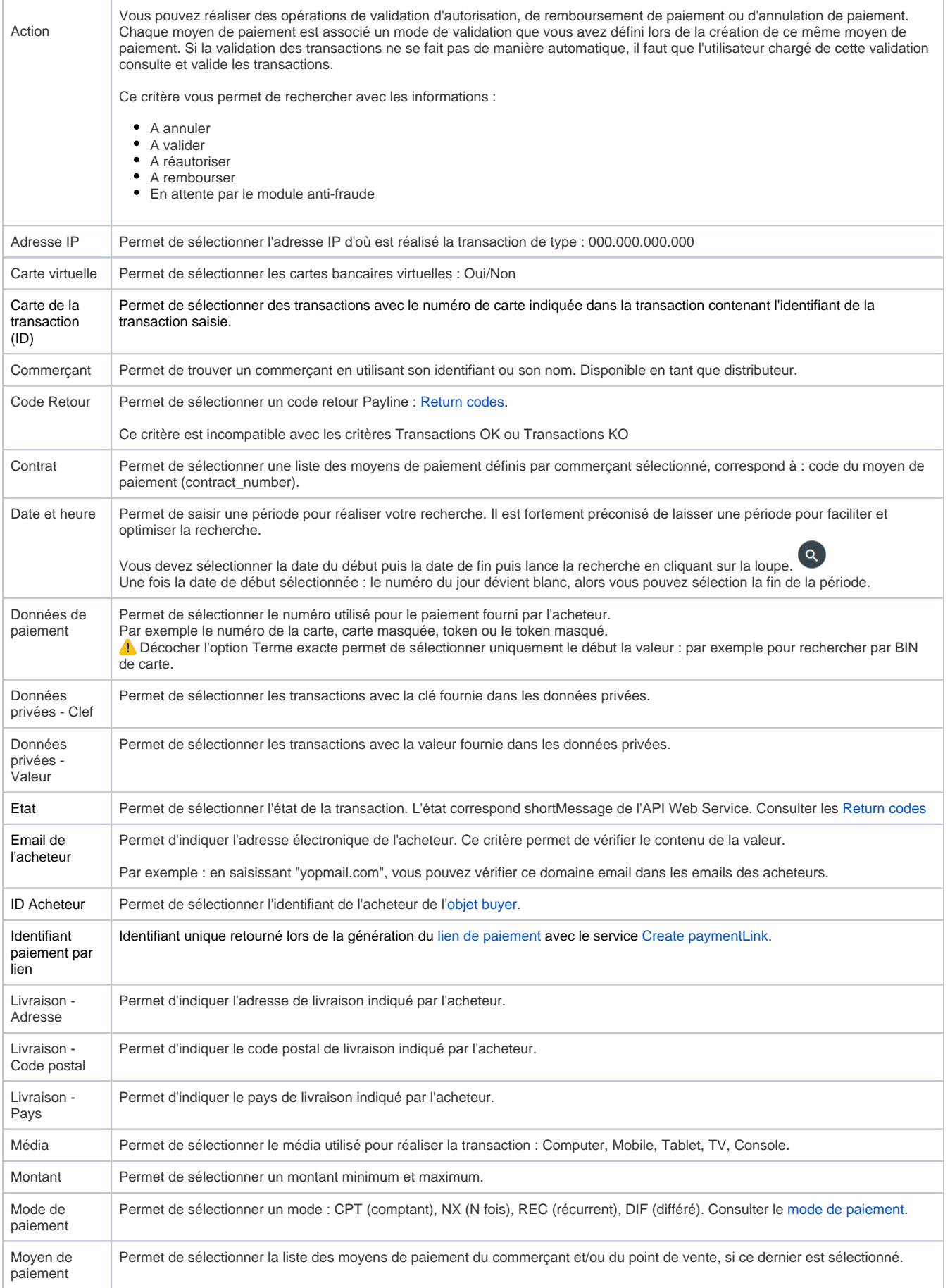

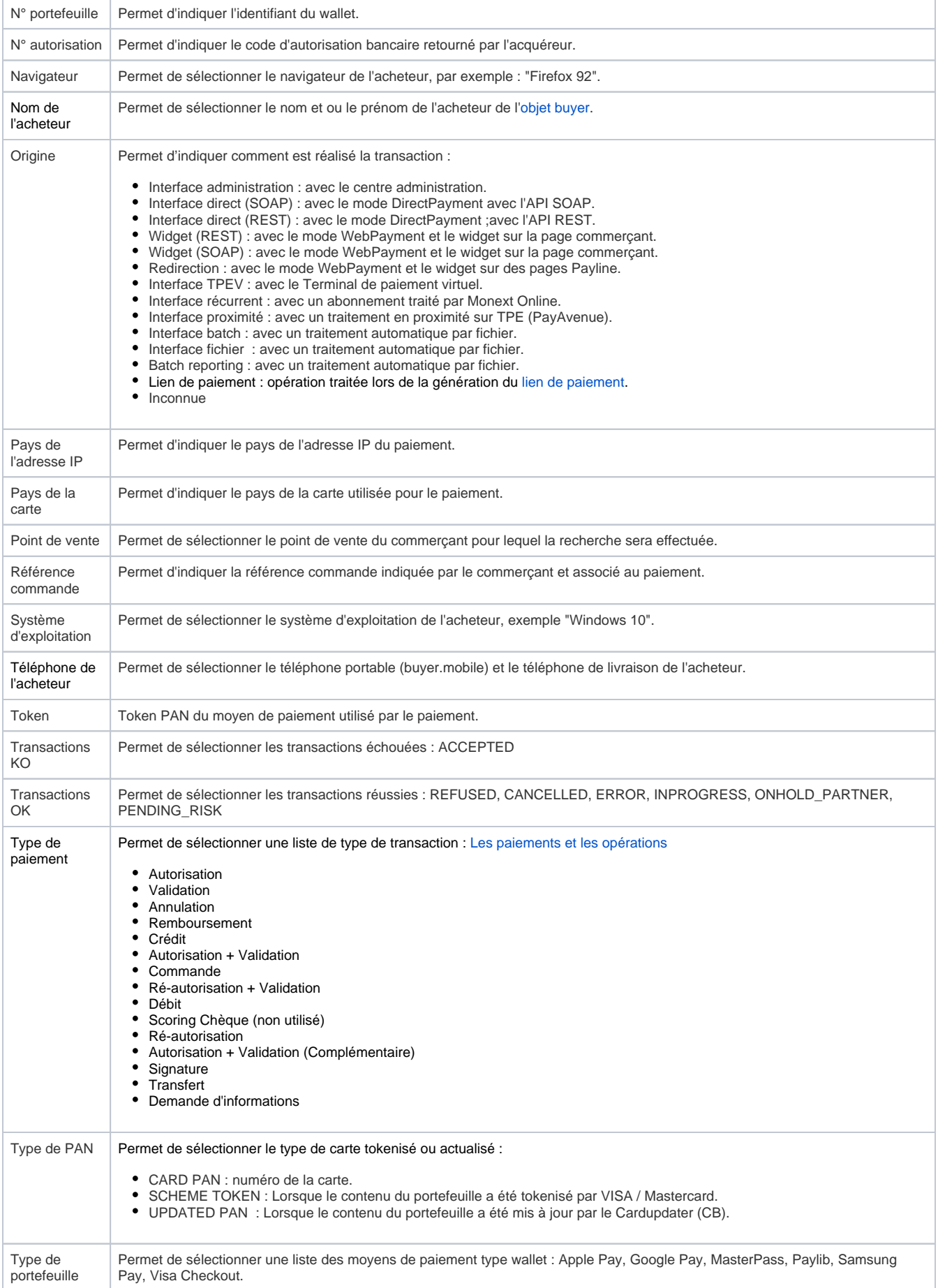

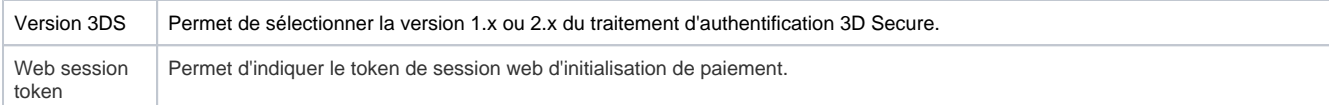

## <span id="page-4-0"></span>Résultat de la recherche

#### Le résultat de la sélection présente les informations suivantes :

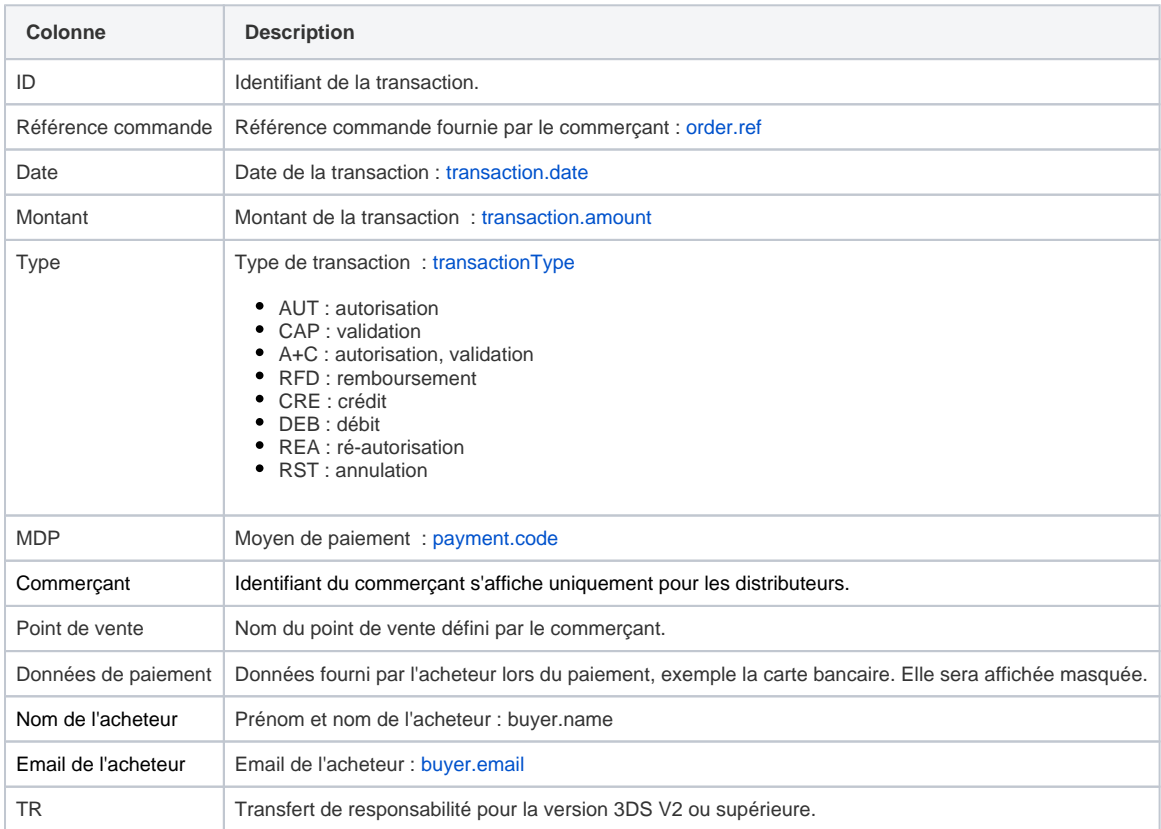

### <span id="page-4-1"></span>Gérer vos transactions

Pour faciliter l'utilisation des actions sur les transactions, vous pouvez utiliser le critère [Action](#page-2-0) afin de rechercher les opérations sur lesquelles vous souhaitez réaliser des actions.

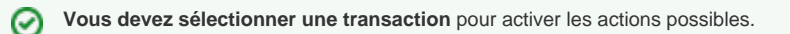

## <span id="page-4-2"></span>Liste des actions

Les actions du menu Actions seront disponibles uniquement **si au moins une transaction est sélectionnée.**

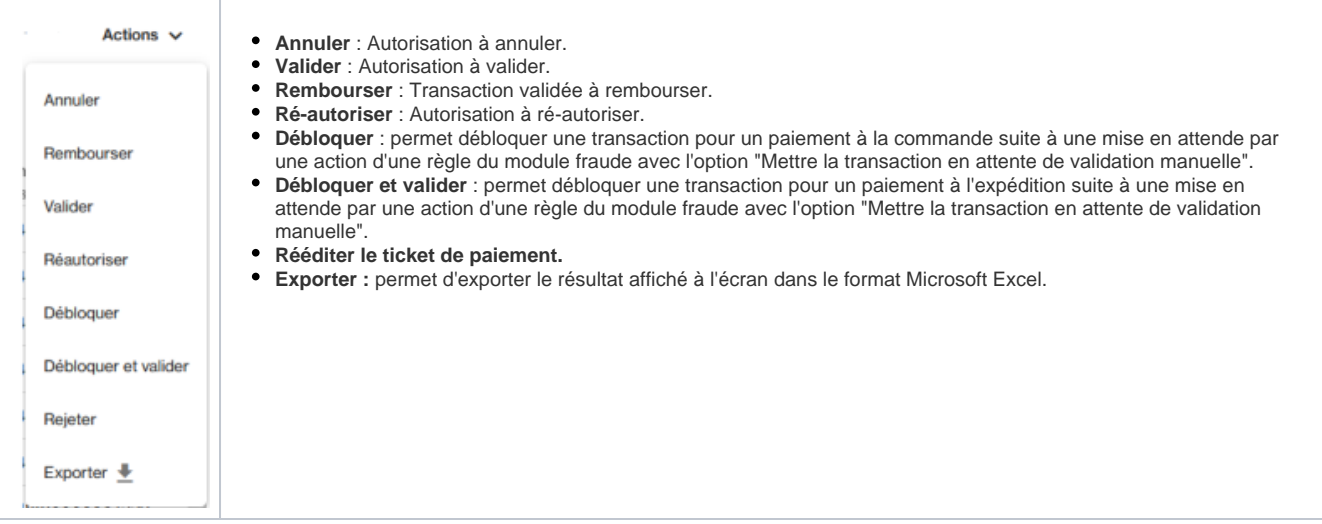

Pour rembourser une transaction (ou une autre action), vous avez deux options :

- 1. A partir de l'écran de recherche : consulter les étapes [Remboursement une transaction dans le centre administration](https://docs.monext.fr/display/DT/Centre+Administration+-+Remboursement)
- 2. A partir de l'écran détail d'une transaction : consulter [l'écran détail de transaction.](https://docs.monext.fr/pages/viewpage.action?pageId=834027426)

# <span id="page-5-0"></span>Export

Le résultat de cette recherche peut être exporté au format Excel , le contenu de l'export est limité à la liste de la recherche affichée.

Vous pouvez sélectionner la pagination dans le coin inférieur droit de l'écran.

# <span id="page-5-1"></span>Pages associées

- [Backoffice Export transactions](https://docs.monext.fr/display/DT/Backoffice+-+Export+transactions)
- [Centre Administration Créer une transaction](https://docs.monext.fr/pages/viewpage.action?pageId=747144447)
- [Centre Administration Détail d'une transaction](https://docs.monext.fr/pages/viewpage.action?pageId=834027426)
- [Centre Administration Exporter des transactions](https://docs.monext.fr/display/DT/Centre+Administration+-+Exporter+des+transactions)
- [Centre Administration Synthèse financière](https://docs.monext.fr/pages/viewpage.action?pageId=747144477)